# 入金振替処理

入金伝票の金額を、同一入金グループの請求先に振り替えることができます。 各支店に請求書を発行し、入金が本社からまとめてある場合などに利用します。

## Point

- ・ 入金グループは「請求先と得意先(親子)」の関係とは異なります。
- ・ 請求先と得意先(親子)を設定している場合、請求書の発行や入金入力、売掛残高、請求残高の 管理は請求先で行います。(得意先ではできません)
- ・ 入金グループを設定する先は全て「請求先」です。 したがって、各請求先に対して個別に入金入力もできますが、入金グループを設定している場合は 同一入金グループの請求先どうしで入金額を振り替えることができます。
- 1) 入金振替フロー

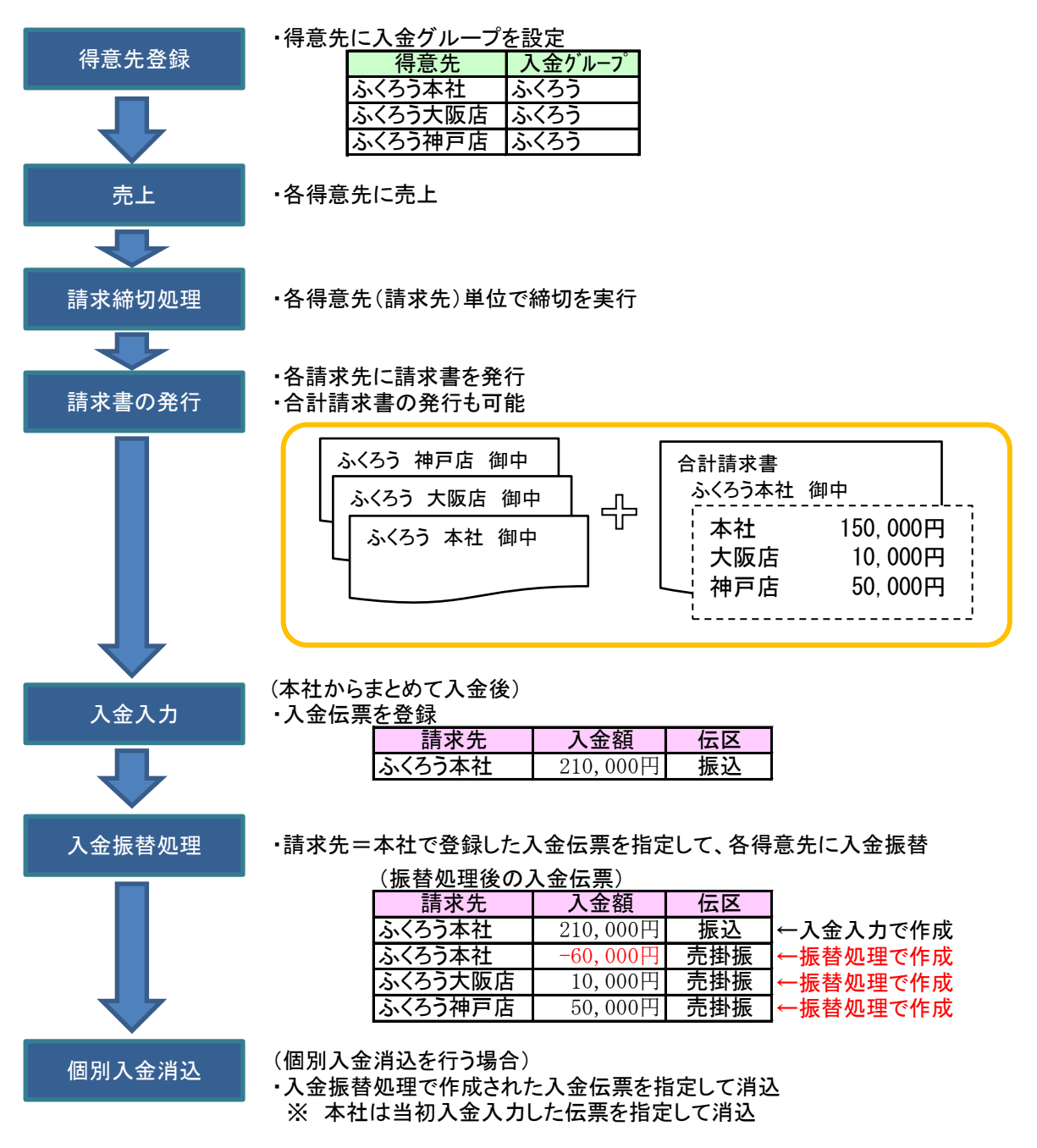

2) 入金振替手順

※ 振替元の入金伝票が既に登録されている状態からスタートします。

- ① 振替元の入金伝票を指定します。
	- F4キーを押して入金伝票検索画面から選択するか、入金伝票Noを直接入力後、Enterキーを押します。

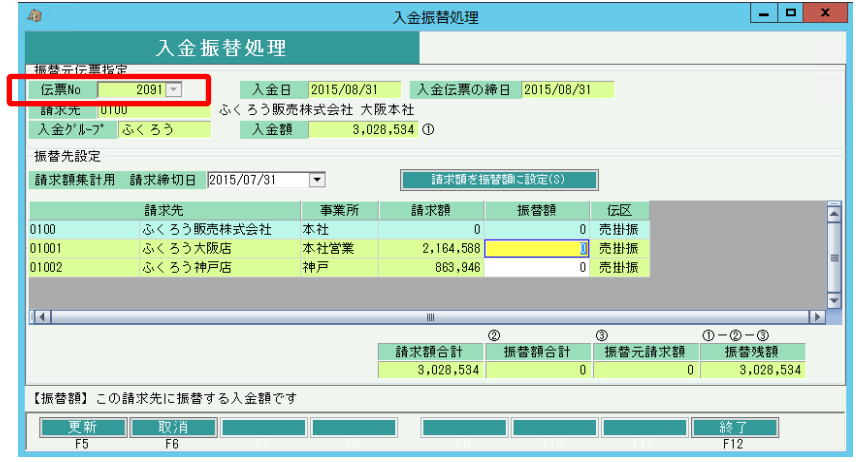

### $[Point]$

- ・ 複数の請求先に同じ入金グループが設定されている請求先の入金伝票のみ、指定可能です。
- ・ 入金振替処理で作成した入金伝票は指定できません。(振替の振替はできません)
- ・ 同一入金グループの請求先に「入金日で請求確定済み」がある場合、振替処理はできません。
- ② 振替元伝票の請求先と入金グループが一致する請求先が表示されます。

#### Point

- ・ 1行目は振替元入金伝票の請求先が表示されます。 2行目以降に同一入金グループの別請求先が表示されます。
- ・ 請求額は「請求額集計用 請求締切日」時点での請求残高が表示されます。 表示される請求額は、振替のための参考額です。 「請求額集計用 請求締切日」は、振替元入金伝票の請求先の締日1の回収方法と入金日から 初期表示されます。手入力で変更でき、変更した場合は請求額が再集計されます。
	- 例) 締日=20日、回収方法=1ヶ月後月末日 の請求先の入金伝票の場合、 入金日が 11/30 → 請求額集計用 請求締切日 10/20 入金日が 12/31 → 請求額集計用 請求締切日 11/20 が初期表示されます。
- ③ 各請求先に振り替える入金額を、振替額に入力します。

#### Point

- ・ 1行目(振替元入金伝票の請求先)の振替額は入力できません。 2行目以降の入金額合計のマイナス額が自動設定されます。
- ・ 指定した振替元伝票で既に振替済みの場合、前回振り替えた金額が初期表示されます。 初めて振替処理を行う場合、振替額には0が初期表示されます。
- ・ 「請求額を振替額に設定」ボタンをクリックすると、2行目以降の全ての請求額が振替額に設定されます。
- ・ 各行をダブルクリックすると、請求推移表が表示されます。入金グループと入金伝票の請求締日が 請求推移表の期間Toに渡され、表示されます。
- ④ 「更新」ボタンをクリックして、入金振替伝票を登録します。

#### Point

- ・ 振替額合計>(振替元入金伝票の)入金額 の場合は登録できません。
- ・ 振替額合計<(振替元入金伝票の)入金額 の場合は確認メッセージが表示されます。
- ・ 作成済みの振替伝票がある場合、以前の振替伝票は一旦削除されて新しい入金振替伝票が作成 されます。(洗い替え処理)
- ・ 振替額0の請求先には振替入金伝票は作成されません。

以上で、入金振替処理は終了です。

3) 振替元の入金伝票と、入金振替処理で作成される振替伝票について

- ・ 入金入力で修正できません。 修正したい場合は一旦削除するか、入金振替処理で全ての振替額を0で更新し、振替された 入金伝票がない状態にしてください。
- ・ 入金入力で削除できます。 削除する場合、元伝票に指定して作成された全ての入金振替伝票が同時に削除されます。 また、作成した振替伝票で個別消込済みの場合、消し込み額も全てクリアされます。
- ◆ 作成された入金振替伝票は
- ・ 普通の入金伝票と同様に入金明細表や得意先元帳で確認できます。
- ・ 振替元入金伝票の入金日と同じ日付で作成されます。
- ・ 伝区は「売掛振」固定です。変更はできません。
- ・ 請求先の営業担当者、その営業担当者が所属する事業所で作成されます。

![](_page_2_Picture_81.jpeg)

- ・ 入金入力で修正、削除はできません。 修正する場合 → 再度入金振替処理を行って、振替額を訂正してください。 削除する場合 → 再度入金振替処理を行って、振替額=0で更新してください。
- ・ 作成された入金振替伝票を指定して個別入金消込ができます。

<sup>◆</sup> 振替処理された振替元伝票